## How do I sell a Photo Set?

Last Modified on 08/10/2023 4:57 pm EDT

A Photo Set store listing is the best way to sell a set of themed photos on MV! You can use whatever theme you like, so get creative!

When selling a Photo Set, you'll want to firstcreate a store item as you normally would. Once you have gotten to the "Select a Category" section, you'll want to make sure to select "Photo Set" as this will give you the option to upload a .zip file containing all the photos so the purchasing member can download them immediately upon purchase.

| Select a Category Photo Set ~                                                                                                    |
|----------------------------------------------------------------------------------------------------|
| Quantity                                                                                                    |
| 1                                                                                                    |
| Description Forbidden words                                                                                                    |
| Max 5000 characters.                                                                                                    |
| Enter a small text/story about this item                                                                                                    |
| Photo Set file optional                                                                                                    |
| Upload .zip file only (max. 400mb)                                                                                                    |
| Choose File No file chosen                                                                                                    |
| Select "Photo Set" as your category, then hit "Choose File" to add a .zip file<br>containing all the photos included in the purchase. If your photoset is over the<br>maximum, you'll need to deliver it to the Member directly via site PM. You can<br>find allowed filesharing services |

You'll also want to make sure to set the "quantity" of the item to 999 so it doesn't go out of stock (unless you want it to be a limited amount). Set your title and description, and when you've added all the fine details, make sure to hit save at the bottom!

When a member purchases a Photo Set, they can download it immediately (assuming you have added the images in a .zip file) by going to their Purchase History, locating the purchase, hitting the 3-dots to the right of the purchase and hitting "Download".

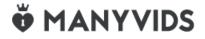